# **DIR 80021482 version A Release notes for: Braun PRO 6000 IRT Thermometer version 5.17**

# **2016-05-01**

## **General information**

Refer to the Welch Allyn Service Tool help files for more information on using the service tool with the Braun PRO 6000. The help files are available from the Help menu in the service tool. Device help is context sensitive; the Braun 6000 tab must be open for the Braun 6000 help file to appear in the menu. You may also select Browse to access device help anytime.

### **Contents**

The Braun 6000 version 5.17 package includes the following:

- Boot loader version: 1.26
- PRO Application version: 5.17
- Technique Compensation version 1.06
- DIR 80021482 Braun PRO 6000 v.5.17 Release Notes.pdf (this document)

### **Section A: Improvements**

- Adds support for hardware version 3.0
- Turns off LEDs when the thermometer is returned to the cradle
- Improved communication with the service tool during upgrade through a battery powered CSM
- Reduces errors that could cause the device to lockup

#### **Section B: New Features**

None

#### **Section C: Device software compatibility**

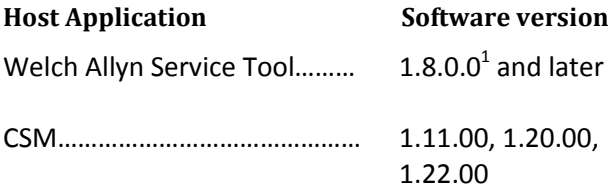

## **Section D: Upgrade instructions**

Use the Welch Allyn Service Tool to update your Braun PRO 6000 software through the charging station or CSM dock

1. Launch the service tool.

l

DIR 80021482 version A BRAUN PRO 6000 v.5.17 RELEASE NOTES 2016-05-01 1

<sup>&</sup>lt;sup>1</sup> Requires Braun 6000.dll version 1.2.0.0. To check the plugin version, select "About Service Tool" from the Help menu.

- 2. If the simple user interface screen appears, click Service.
- 3. Log on as ADMIN with no Password if no biomed account has been created, otherwise the biomed account may be used.
- 4. If connecting the Braun 6000
	- a. Via the charging station:
		- i. Disconnect the USB charging cable from the charger.
		- ii. Connect the charging station with the cradled thermometer to the PC running the service tool using the USB charging cable.
		- iii. Verify the power LED on the charging station is on.
		- iv. Highlight the Braun 6000 on the device list tab and click select to open the device tab.
	- b. Via the CSM (for Braun 6000 running software version 3.85)<sup>2</sup>:
		- i. Connect the CSM to the PC using a type A to micro B USB cable
		- ii. Verify the CSM is plugged into AC power and the power LED on the CSM is on.
		- iii. Highlight the Connex Spot Monitor on the device list tab and click select to open the device tab.
- 5. Click the Upgrade Tab.

 $\overline{\phantom{a}}$ 

- 6. Select the Braun 6000 row in the table and click the Upgrade<sup>3</sup> button.
- 7. Respond to the upgrade dialog clicking Yes to continue, or No to return to the upgrade tab.
- 8. When Upgrade is complete<sup>4</sup>, the upgrade table shows "No upgrade available".
- 9. To review the service record, select View log file from the File menu. In the popup dialog select Active log file. You may also at any time access archived logs. Service logs are archived in the service logs folder as follows Windows XP: C:\Documents and Settings\All Users\Application Data\Welch Allyn Service Tool\ServiceLogs Windows 7: C:\ProgramData\Welch Allyn Service Tool\ServiceLogs
- 10. Close the device tab to complete the service. Wait for tab to close before disconnecting device.

Note: If there is a failure of the upgrade process, it is acceptable to attempt the upgrade process again, because a failure of the upgrade process is not a failure of the module itself.

 $^{2}$  Braun PRO 6000 running software version 3.75 or 3.98 must be upgraded using the charging station.

 $^3$  Upgrades are shown under available firmware. If no upgrade is available, verify the PC is connected to the internet and the WelchAllynRSDSGateway service is running. Click the Check for new upgrades button.

 $^4$  If an upgrade fails and the device is still available in the service tool, retry the upgrade process. If the upgrade cannot be completed successfully, contact WelchAllyn Technical Support.

- 11. If you have multiple thermometers to upgrade replace the thermometer in the charging station or CSM dock with the next thermometer, select the device from the device list and repeat steps 5 thru 11.
- 12. When you have completed upgrading all of your Braun PRO 6000 thermometers, disconnect the USB cable from the PC and reconnect the charger. You have completed the upgrade.